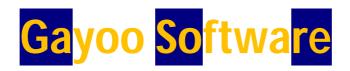

#### **User Manual For SSE**

**Chapter 1: Website Login** 

## Step-1:

Select any Search Engine and go to search for www.gayoosoftware.com

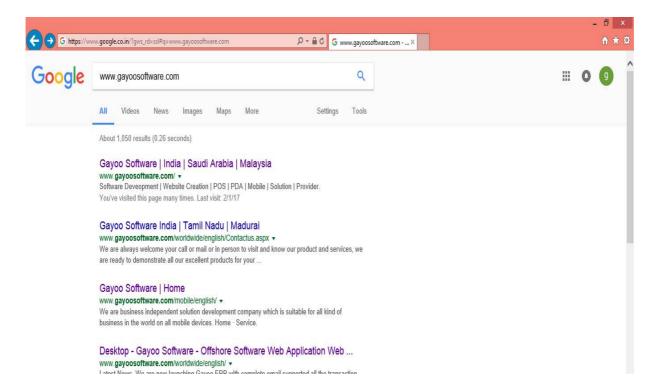

### Select:

> Gayoo Software | India | Saudi Arabia | Malaysia

## Step-2:

Website View: This is a Company Front Page

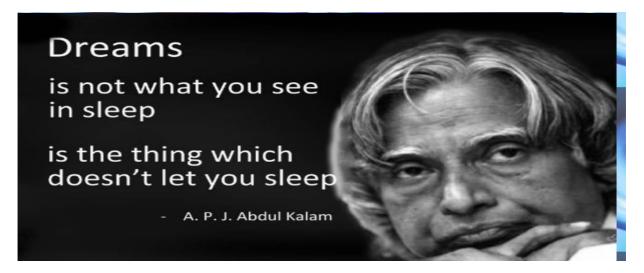

**↓** To be continued Scroll Down this page

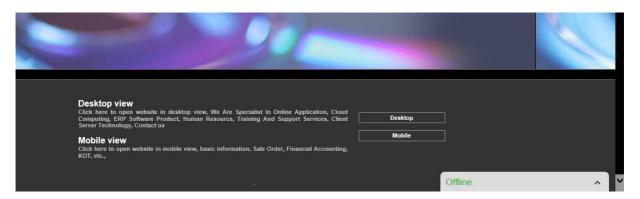

## **Types of views:**

- **➤ Desktop View**
- **➤ Mobile View**

# Step-3:

# **Desktop View Page:**

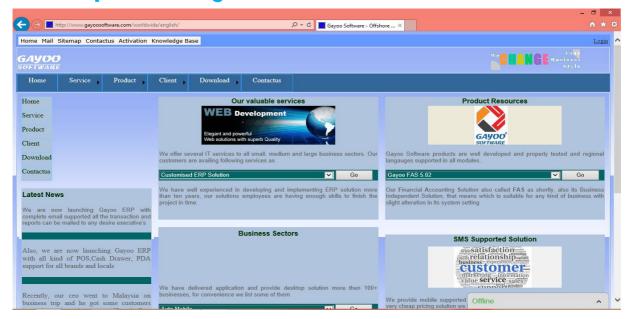

# **Mobile View Page:**

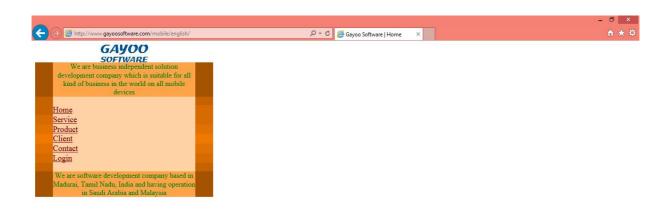

# **Mobile View Page:**

# **>** Select Login

This page is Displayed in pc and mobile also......

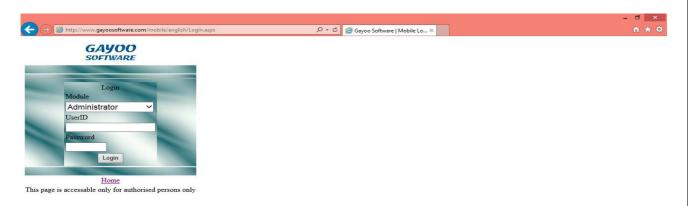

# **Select Module :** Select Module and Change For Requirement Need.....(e.g)...Service and Marketing

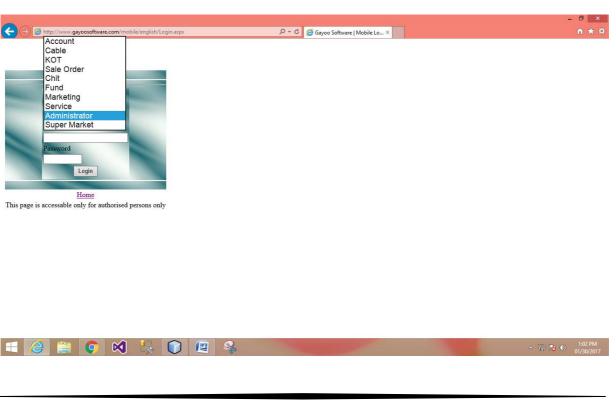

# Chapter-2:

**Service**: Go to module->Select Service

Provided User id, Password have Done....

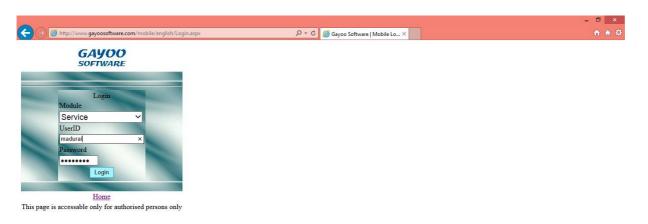

➤ You must login To service->Service main menu has opened..

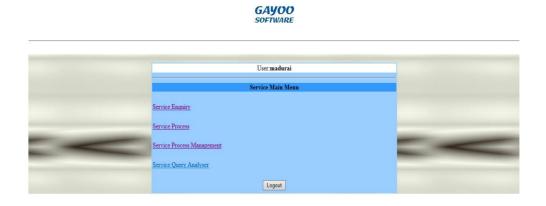

# **Types Of Service:**

- > Service Enquiry
- > Service Process
- > Service Process Management
- > Service Query Analyser

# **Service Enquiry:**

#### GAYOO SOFTWARE

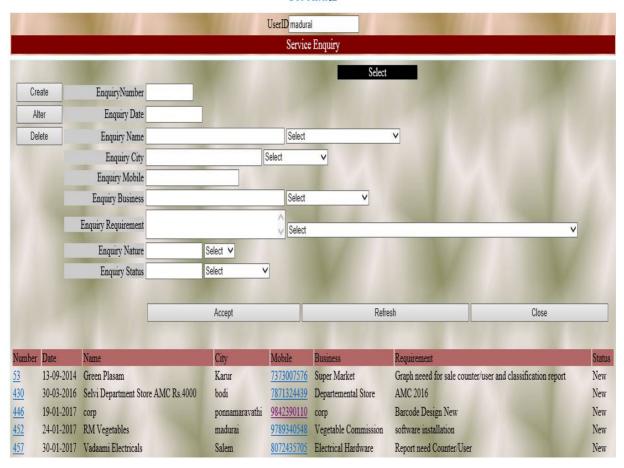

## Step-1:

## **Create:**

- > Select create button
  - Enquiry Number and Date is automatically initialized. -> You give Enquiry Name, City, Mobile No, Business, Requirement and Status some (ex);

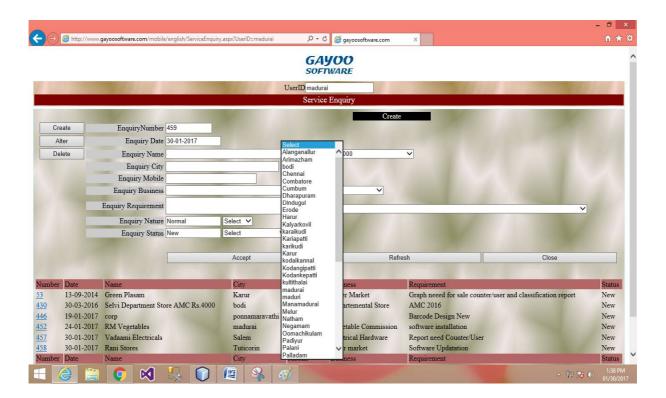

- > You Have just Select a category name and city etc....
- > Mobile number has been entered in this Column...

## **Enquiry Nature:**

➤ Enquiry Nature has almost normal....immediate complaint for Client, you have select for Urgent ...

## **Enquiry Status:**

> Status is a Important one, Bcoz this status for seeing in buisness related queries for ex,

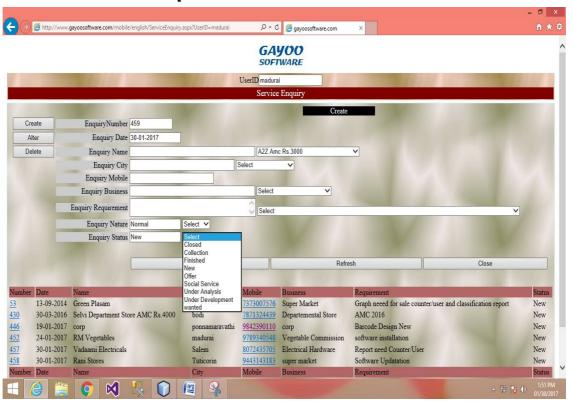

## Mostly used:

- ➤ New -> Under Analysis
- Closed -> Under Development
- > Finished
- **➤** Collection

- Closed-Then the Buisness is done or Complete, you have select Closed
- Collection-Buisness Collection pending has Determined, select Collection.
- > Finished-Work or complaint has been done....you have select Finished.
- New –just now take a new complaint or new order, you have select for New.
- Offer-Company has been provided for some offer means you have select Offer.
- > Social Service- Social service means Select ss
- Under analysis-Working under analyses for support Team.
- > Under Development-Under develop for Support Team.
- > Wanted-Needed for some one.

## Finally:

> All of these Complete you have submit for ACCEPT BUTTON

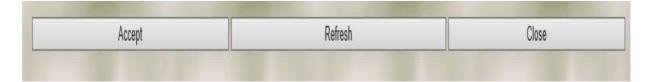

**Accept-Save the Creating Historty.** 

Refresh-Refresh the page.

Close-Close has been previous page and then current page has been closed.

Note: Use only Close Button for previous and close(not save data) back <- arrow cannot be working....you can accept and close save the data....

## Step-2:

Alter :Alter has been used to editing for the creating history Ex-Change for complaint requirement, Query etc.....

New complaint has been closed means you have select alter-> choose -> enquiry no and load for data and change -> status for closed

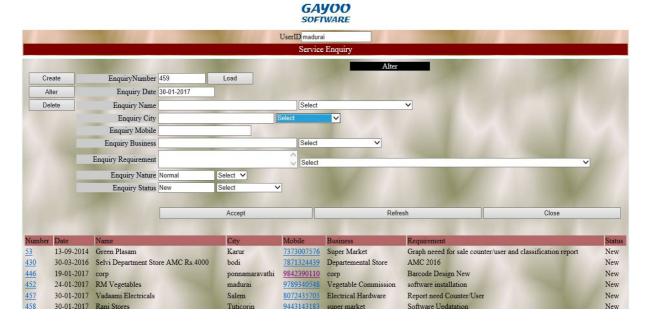

#### 1.1:

- > Alter the Enquiry number 53
- View Status->new
- > Then the work has finished
- You can change the Status using Alter.

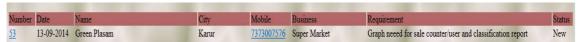

> You can use 1.1 then the Change for status has been closed.

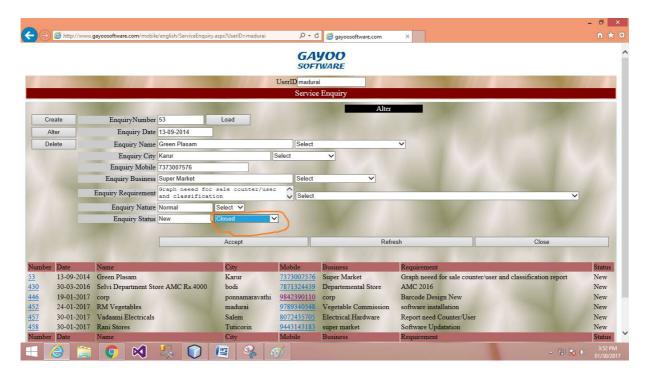

- > See the enquiry number 53 then the Status has been New.
- > Otherwise change the status closed in alter form .
- ➤ Then Click Accept button save the new changes for using alter.
- > Click -> Close.

## **Step-3**:

## **Delete:** Delete the data, E. No->Load->Accept

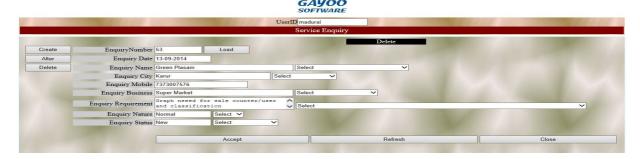

# Step-4:

## **Service Process:**

You have change the Status and displayed view for status up to date for service enquiry.

## **Create:**

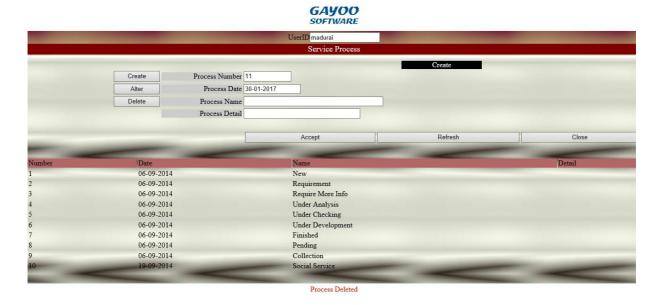

## Alter:

You can change the modify the data and update the status for using alter.

#### GAYOO SOFTWARE

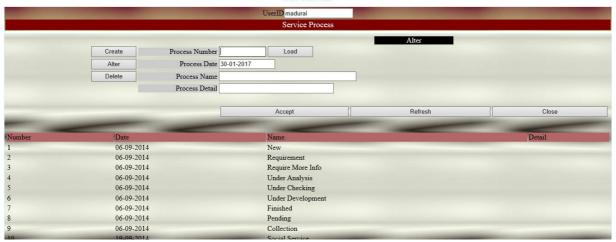

## **Delete:**

#### GAYOO SOFTWARE

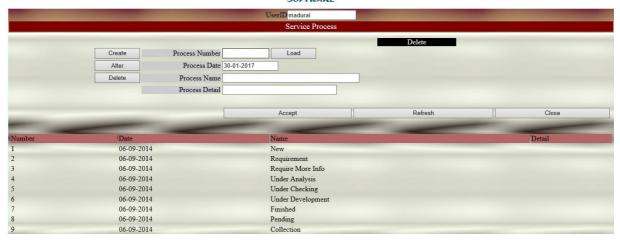

# ➤ Delete the unwanted data using Delete Button

## Step-5:

## **Service Process Management:**

- So many Options in the Service process management
- City->Madurai has been select then the overall Madurai buisness has been show

#### **GAYOO** SOFTWARE

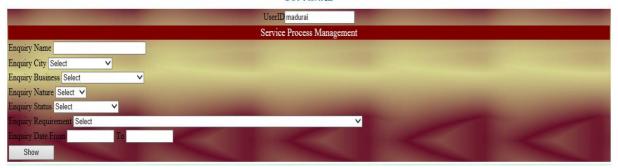

## then,

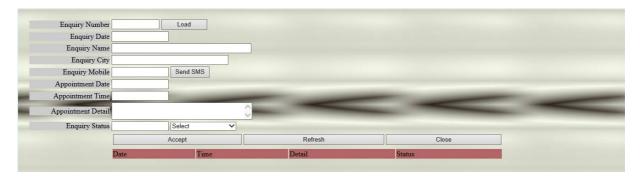

- > E.No->Load->Get Appointment detail
- > Send the sms option to client for detail and query for needed in support.

> Then show the appointment in support view in load the entire E.No

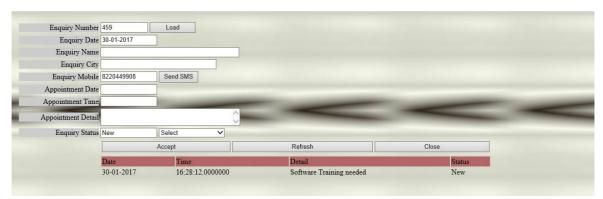

> Show the Appointment detail, date and time.

# Step-6:

# **Service query analyser:**

- Someone sql error and detecting using Admin field.
- > Error detection

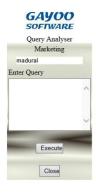

# Chapter-3:

# Marketing:

➤ Again Login For the gayoo Software Change the module marketing .

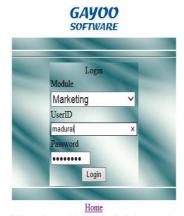

This page is accessable only for authorised persons only

# **Login for Marketing :** After Seeing this window for types of Marketing.

#### GAYOO SOFTWARE

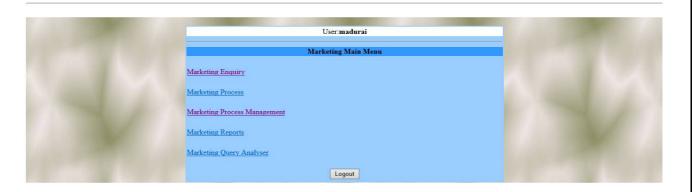

# **Types of Marketing:**

- > Marketing Enquiry
- Marketing Process
- > Marketing Process Management
- > Marketing Reports
- Marketing Query Analyser

# **Marketing Enquiry:**

At the same of Service enquiry types
Create, Alter, Delete. These process of Marketing types buisness You
should Create, Alter, and Delete. New order or pre-ordered update
someone marketing oriented buisness you should use marking
Enquiry.

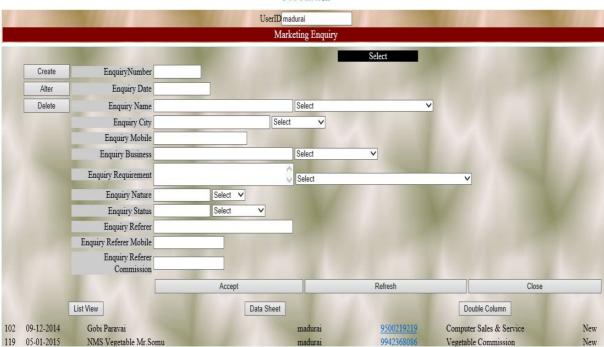

## List view:

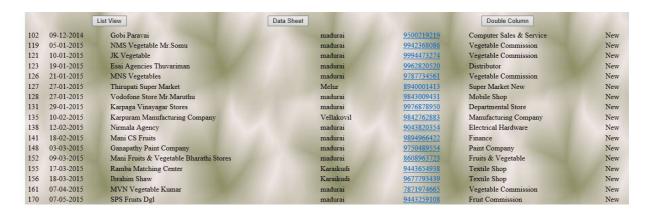

# Data Sheet View: portable view you can change

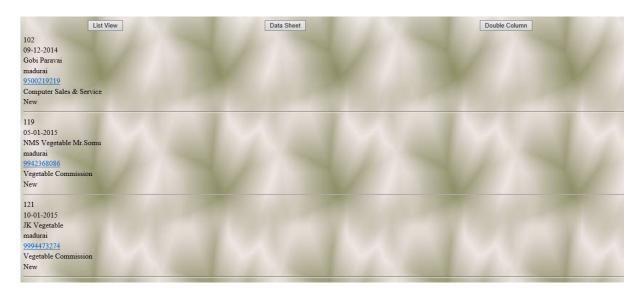

## These are Marketing Enquiry...

- > Create new client and Details.
- > Use Alter the change reports for client complaints.
- > Delete the Content.

# **Marketing Process:**

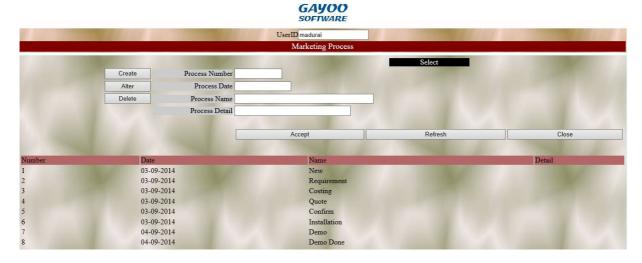

You have change the Status and displayed view for status up to date for Marketing Process and Enquiry.

## You should add:

- > Create
- > Alter
- **≻** Delete
  - Status has been Stored and view in Marketing Enquiry.

# **Marketing Process Management:**

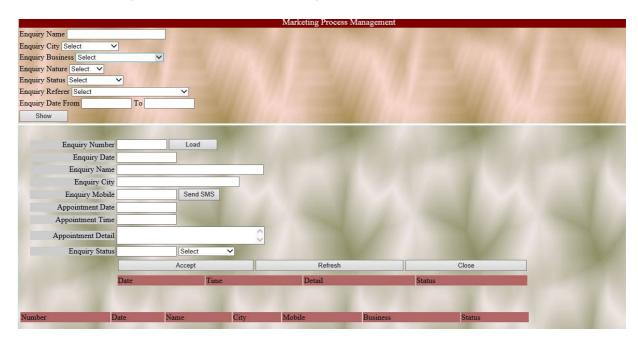

- So many Options in the Marketing process management
- ➤ City->Madurai has been select then the overall Madurai buisness has been show

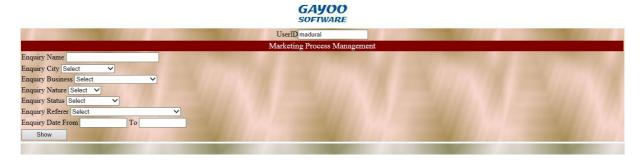

then,

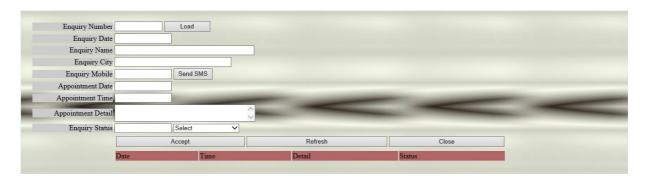

- > E.No->Load->Get Appointment detail
- > Send the sms option to client for detail and query for needed in support.
- > Then show the appointment in support view in load the entire E.No

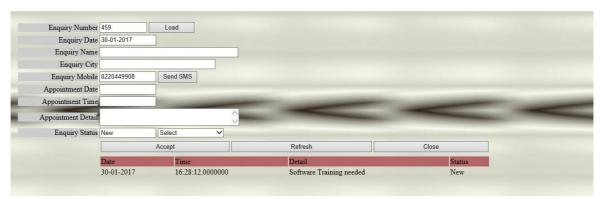

> Show the Appointment detail, date and time.

# **Marketing Query Analyser:**

- > Someone sql error and detecting using Admin field.
- > Error detection

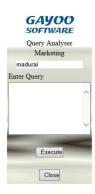

This Query analyser only generate in Marketing......

Thank You

# **Contact us**

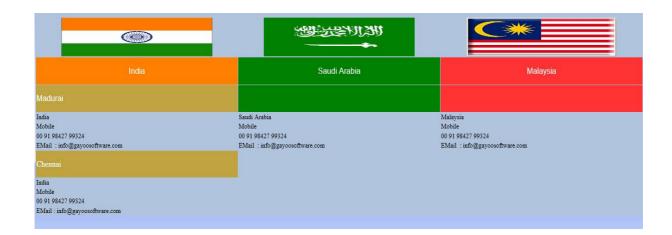

# Thank you

for

**Contact** 

Gayoo Software

\*\*\*\*All The Best\*\*\*\*

**Edited by** 

**Gayoo Soft**